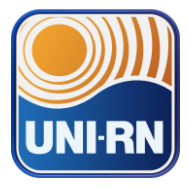

**1 –** Ao acessar o portal do aluno deve-se expandir o menu, que se encontra na lateral esquerda da tela na cor azul, e clicar sobre a opção Matrícula **online**".

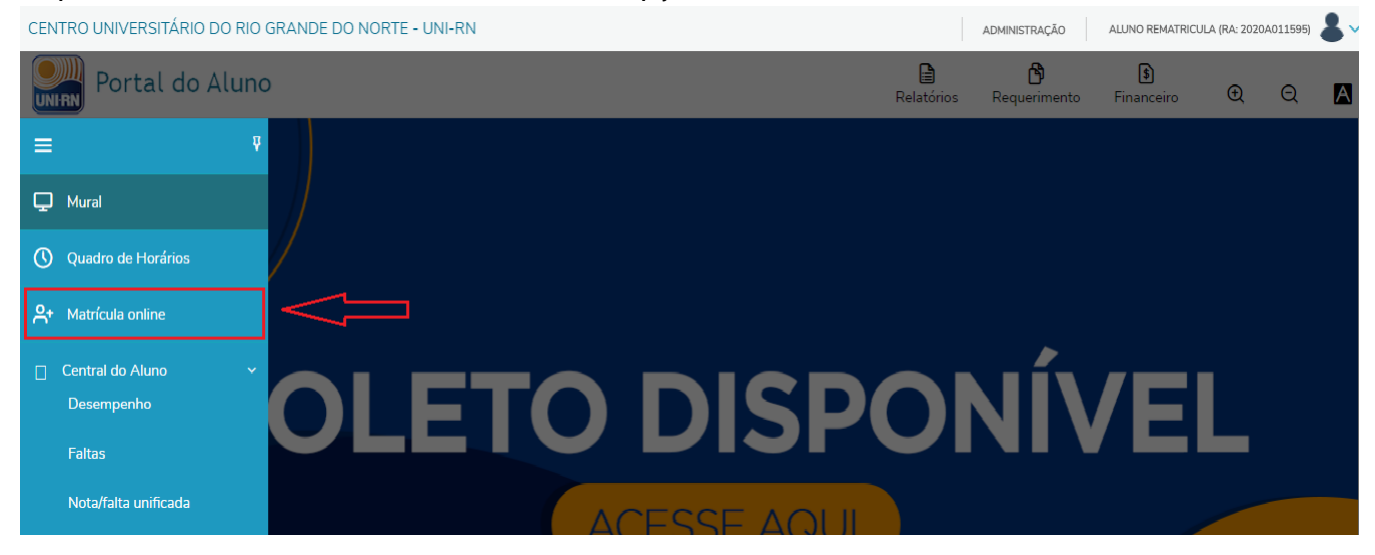

# **2 –** Caso o aluno não possua pendências acadêmicas a seguinte tela será exibida para que seja dado início ao processo de rematrícula.

CENTRO UNIVERSITÁRIO DO RIO GRANDE DO NORTE - UNI-RN

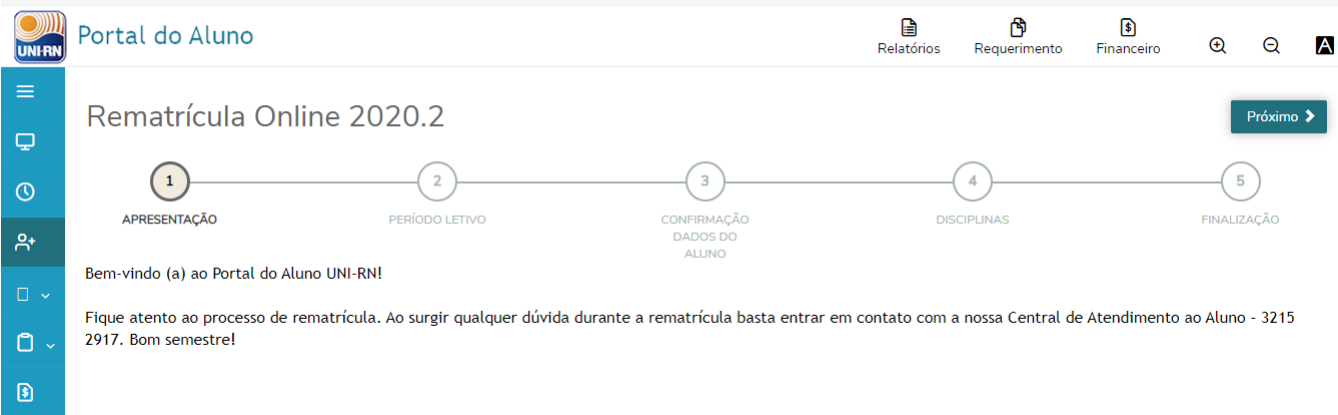

ADMINISTRAÇÃO ALUNO REMATRICULA (RA: 2020A011595)

Ao se confirmar a visualização da tela basta clicar em "Próximo".

**3 –** Na próxima tela o aluno deve verificar o período letivo, que deve estar como 2020.2, e o turno ao qual ele irá se matricular e clicar em "Próximo".

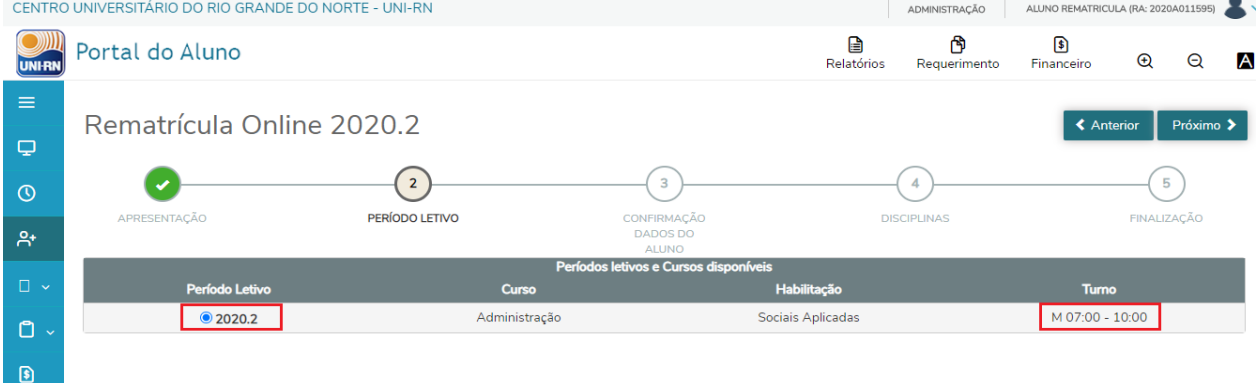

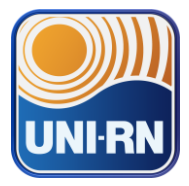

**4 –** Na tela seguinte serão exibidas as informações cadastrais dos alunos. Recomenda-se que os alunos estejam atentos a esta etapa para informar atualizar quaisquer informações que tenham mudado em relação ao primeiro cadastro dele junto ao sistema.

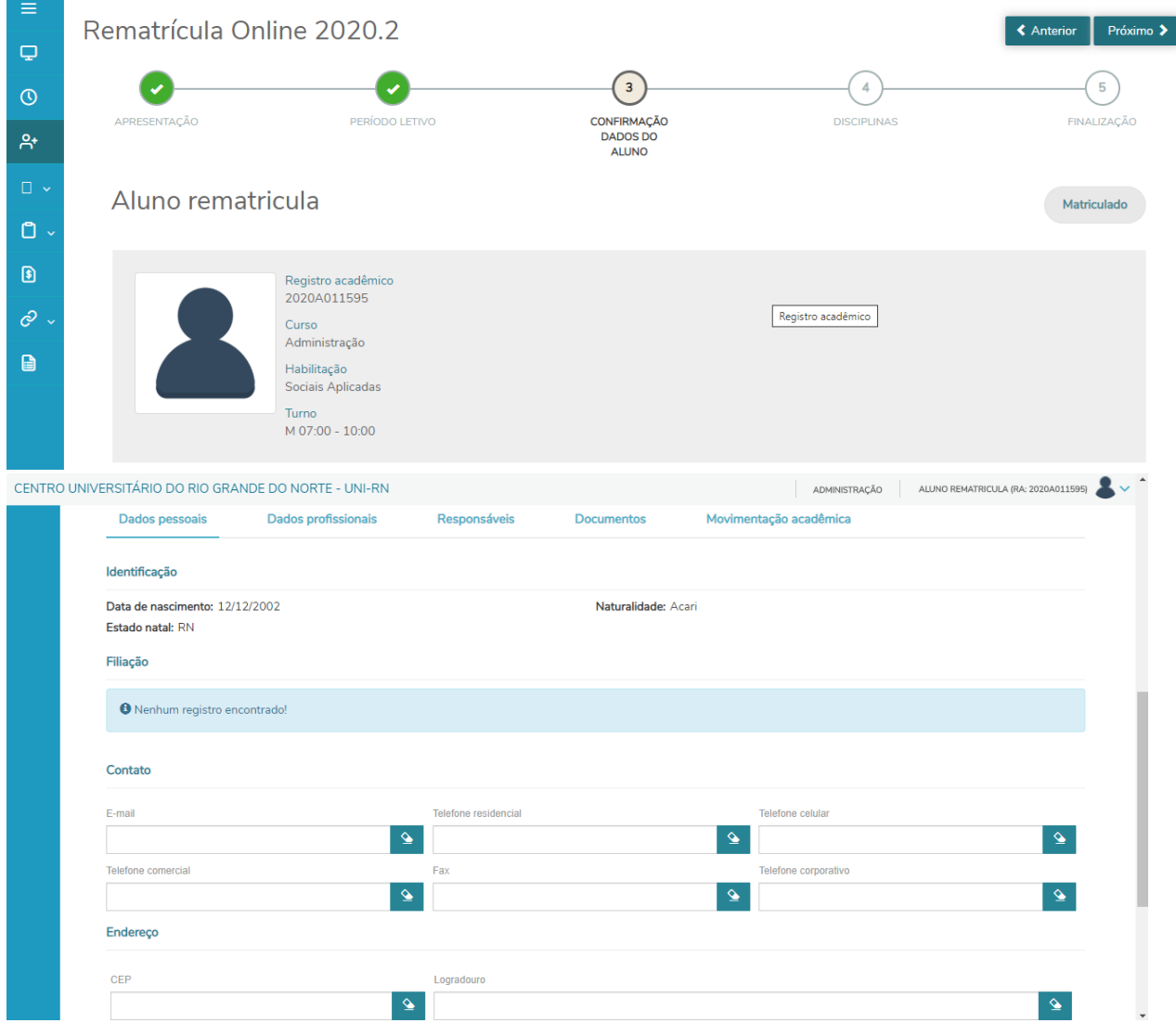

**5 –** A tela seguinte irá exibir o resumo das disciplinas atreladas a turma a qual o aluno irá se matricular no período de 2020.2, distribuídas no quadro de horário.

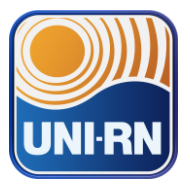

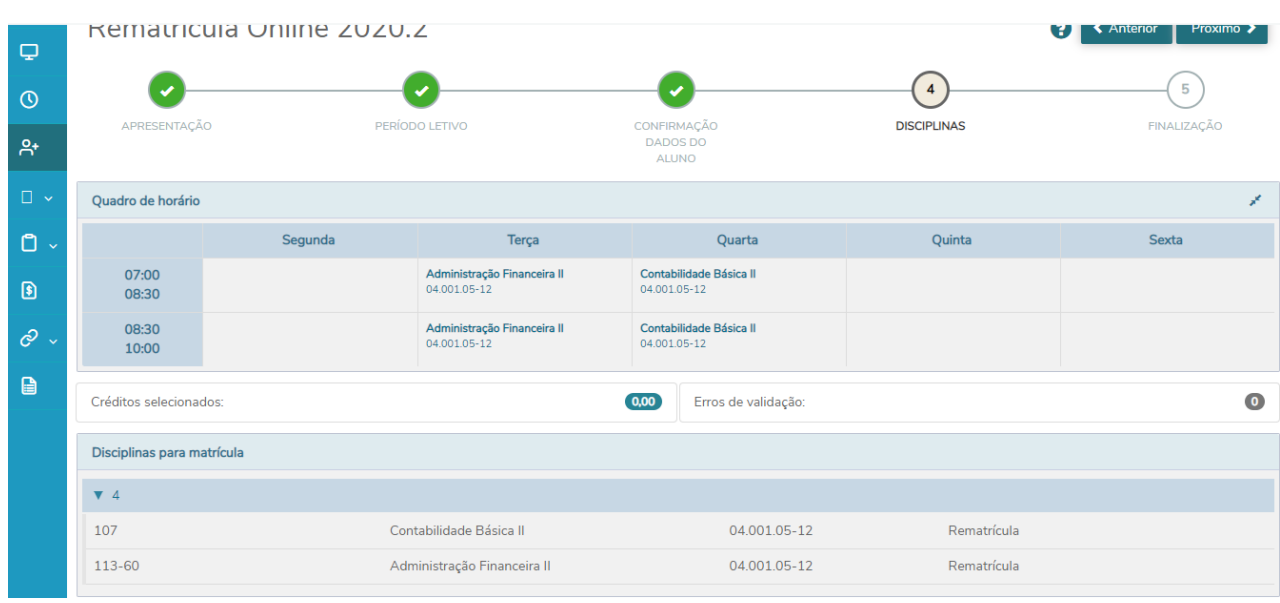

**6 –** Ao avançar será exibido o conteúdo do contrato, onde o aluno terá a opção de imprimilo. Sendo necessário que a opção "Li e aceito os termos do contrato" seja assinalada. **OBS: Este campo só será habilitado para marcação após percorrer todo o texto do contrato.**

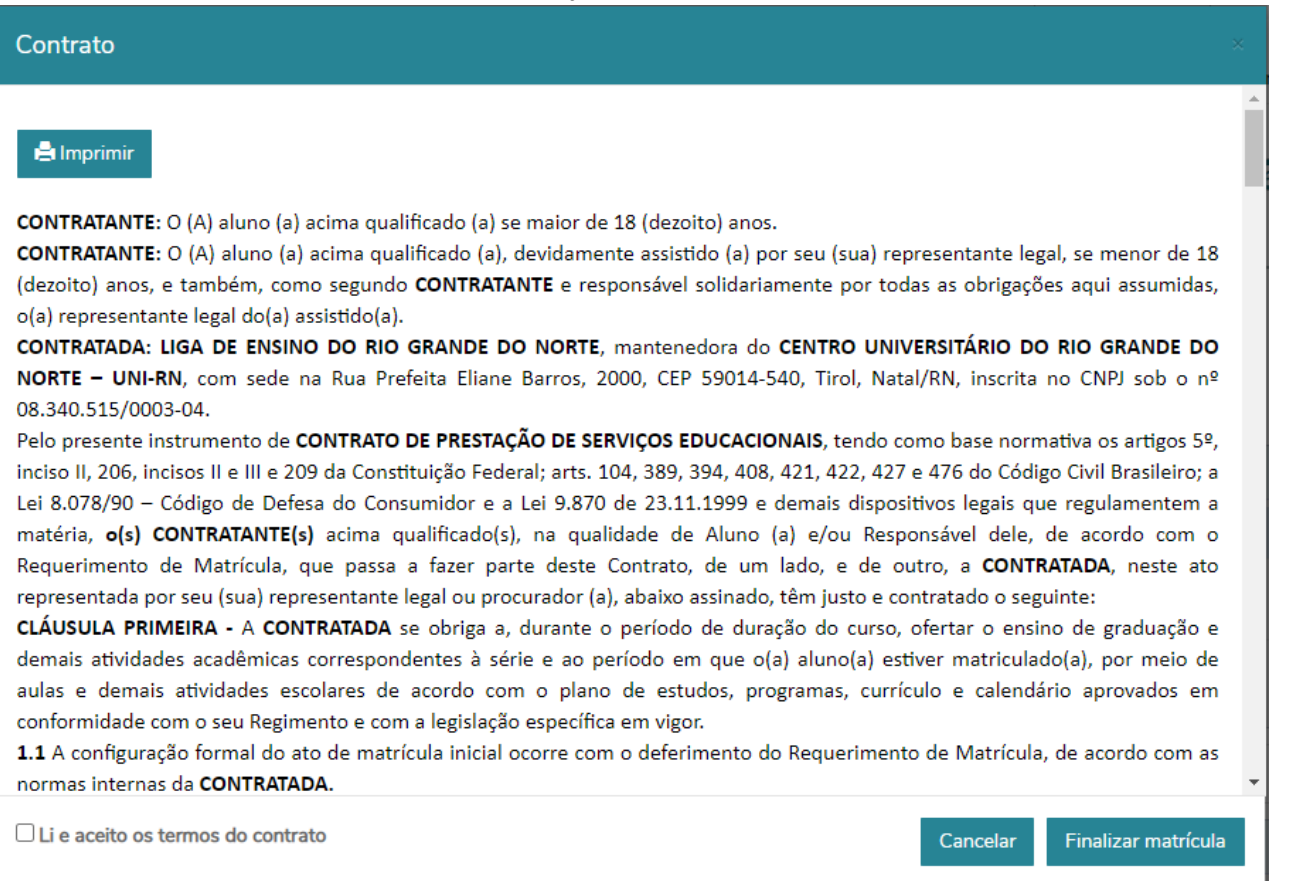

**7 –** Ao clicar na opção "Finalizar matrícula" o aluno irá ser apresentado a seguinte página, indicando a confirmação da matrícula em 2020.2.

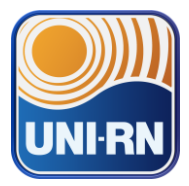

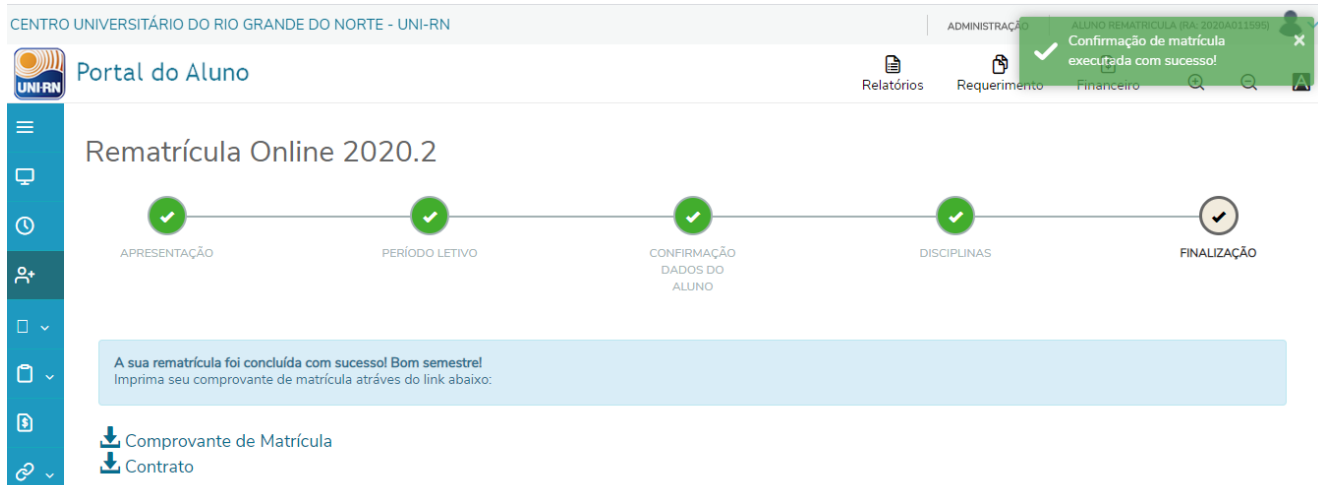